**Analysis of a cylindrical water container with a conical base**

## **Contents**

# Page

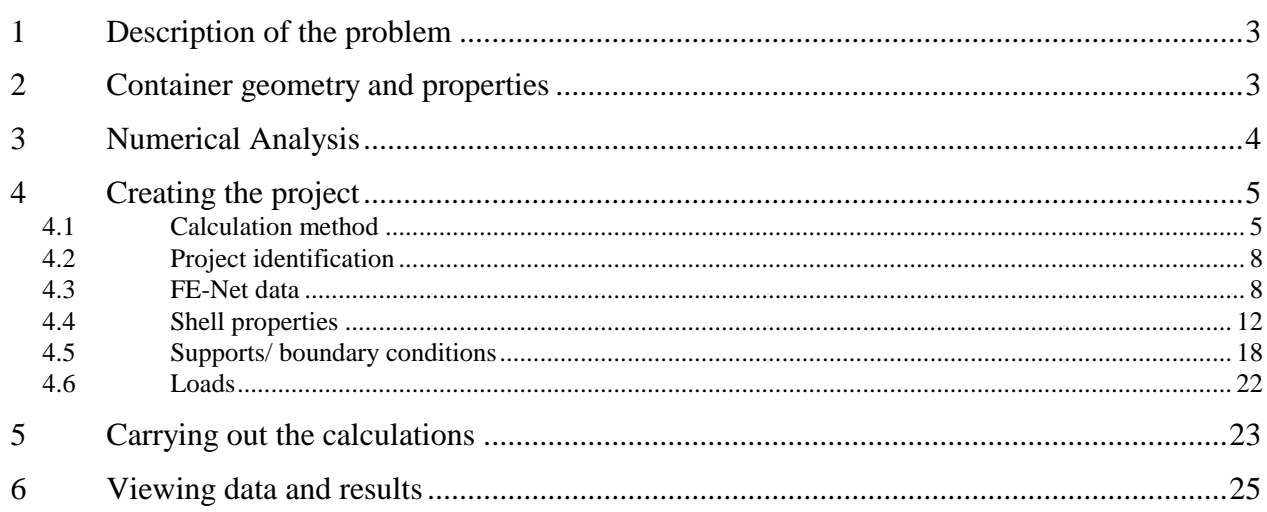

## <span id="page-2-0"></span>**1 Description of the problem**

An example of a cylindrical water container with a conical base is selected to illustrate some features of *ELPLA* for analyzing circular cylindrical shell elements.

## <span id="page-2-1"></span>**2 Container geometry and properties**

A cylindrical water container with a conical base of a radius of  $a = 3.0$  [m] and a height of  $H = 12.0$  [m] is considered as shown in [Figure 10.1.](#page-2-2) Thickness of the container wall is 0.3 [m], while that for the conical base is 0.2 [m]. [Figure 10.1](#page-2-2) shows the container with dimensions and supports, while the container material and unit weight of the water are listed in [Table 10.1.](#page-2-3)

<span id="page-2-3"></span>Table 10.1 Container material and water unit weight

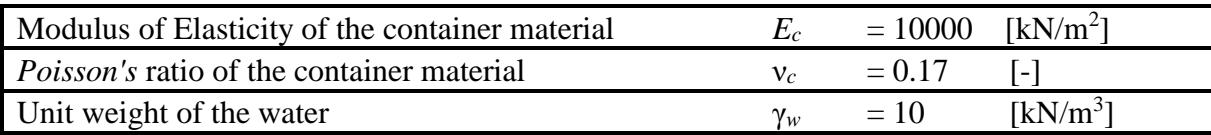

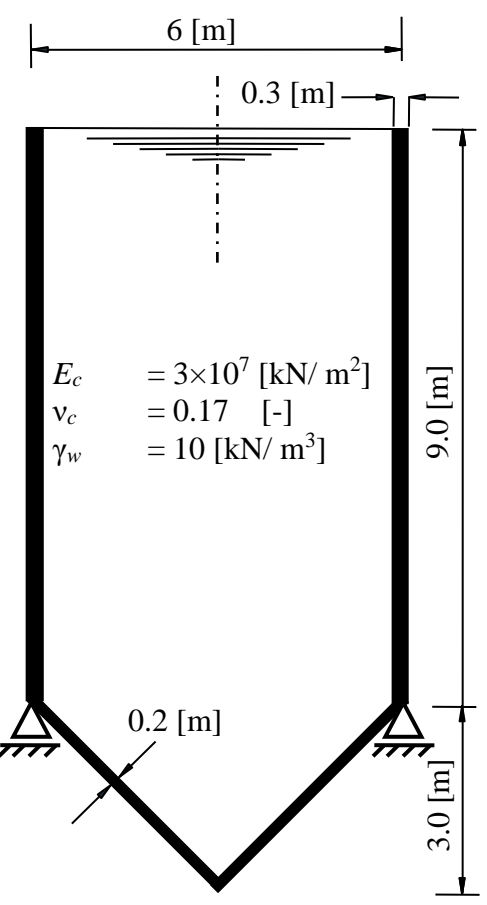

<span id="page-2-2"></span>Figure 10.1 Cylindrical water container with dimensions and supports

## <span id="page-3-0"></span>**3 Numerical Analysis**

In the analysis, the height of the tank is divided into two main segments, the first one is divided into 30 subsegments (30×0.3 [m]), while the second is divided into 20 subsegments (20×0.15 [m]) as shown in [Figure 10.2.](#page-3-1)

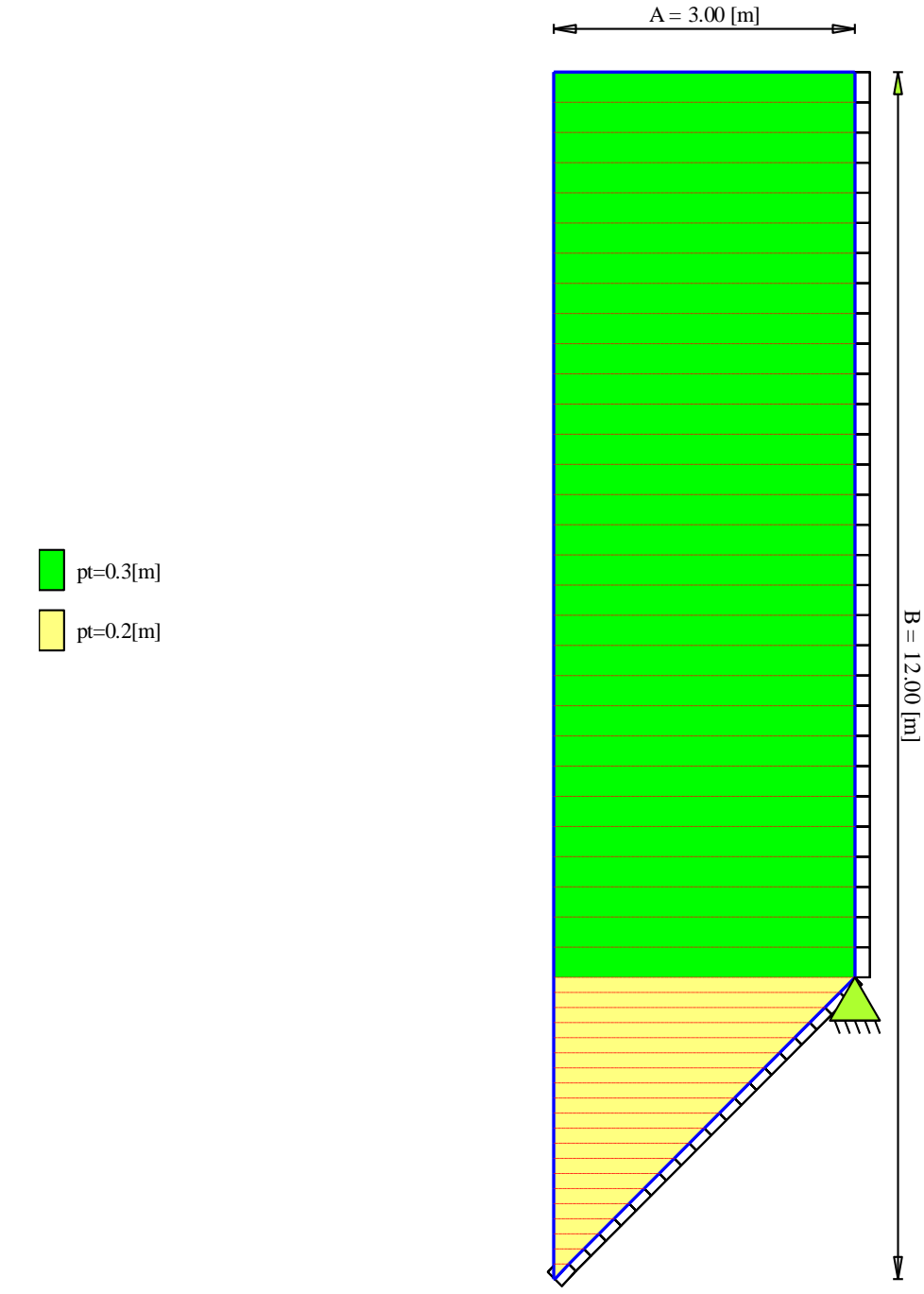

<span id="page-3-1"></span>Figure 10.2 Finite element mesh of the container with boundary condition

## <span id="page-4-0"></span>**4 Creating the project**

In this section, the user will learn how to create a project for analyzing a cylindrical water container with a conical base. The project will be processed gradually to show the possibilities and abilities of the program. To enter the data of the example, follow the instructions and steps in the next paragraphs.

### <span id="page-4-1"></span>**4.1 Calculation method**

Choose "New Project" command from the "File" menu. The following "Calculation Methods" wizard appears, [Figure 10.3.](#page-4-2) This wizard will help the user to define the analysis type and the calculation method of the problem through a series of forms. The first form of "Calculation Methods" wizard is the "Analysis Type" Form [\(Figure 10.3\)](#page-4-2).

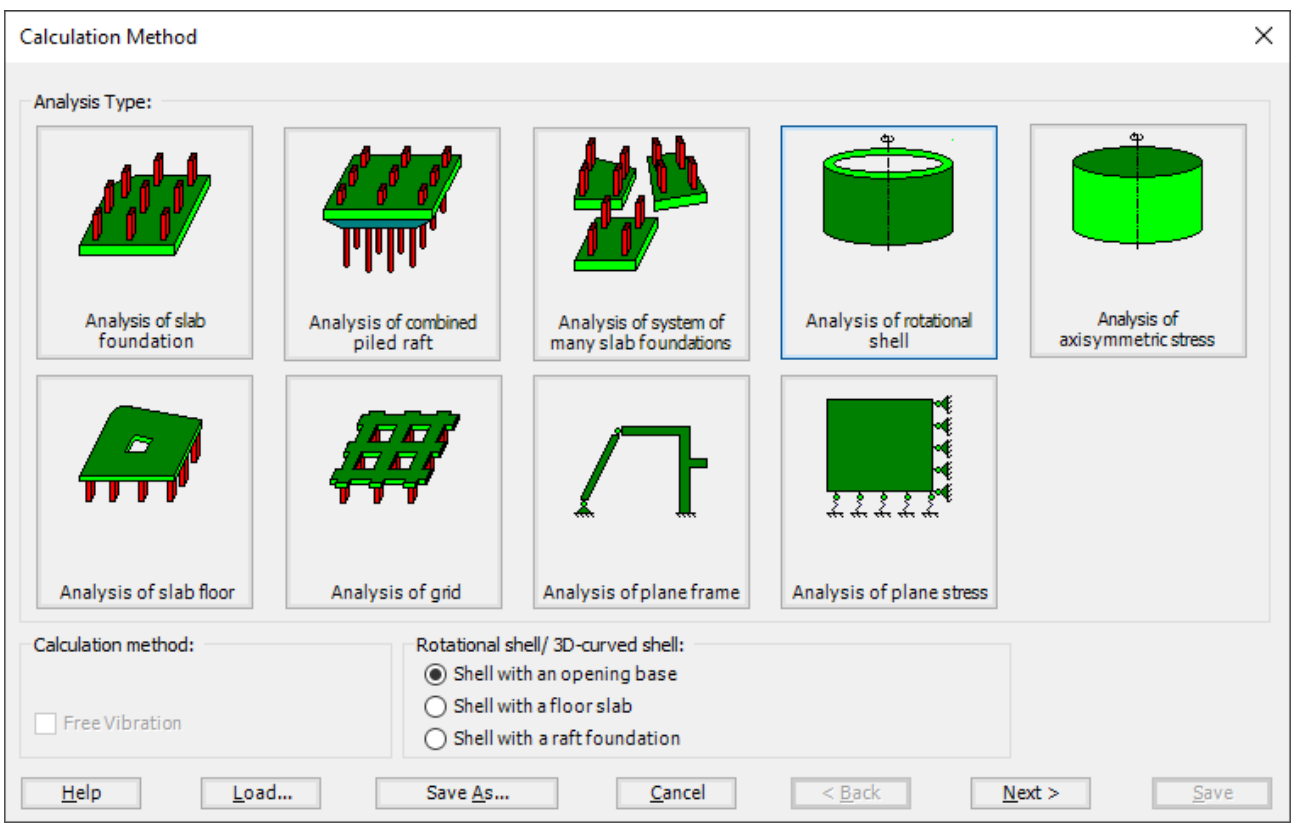

<span id="page-4-2"></span>Figure 10.3 "Analysis Type" Form

In the "Analysis Type" Form in [Figure 10.3,](#page-4-2) define the analysis type of the problem. As the analysis type is a cylindrical water container with a conical base problem, select "Analysis of rotational Shell" button, and check "Shell with an opening base" option, then click "Next" button to go to the next Form. After clicking "Next" button, the "Options" Form appears, [Figure 10.4.](#page-5-0)

The last Form in the wizard is the "Options" Form, [Figure 10.4.](#page-5-0) In this Form, *ELPLA* displays some available options corresponding to the chosen numerical model, which differ from model to other. Select "Supports/ Boundary Conditions", then click the "Save" button.

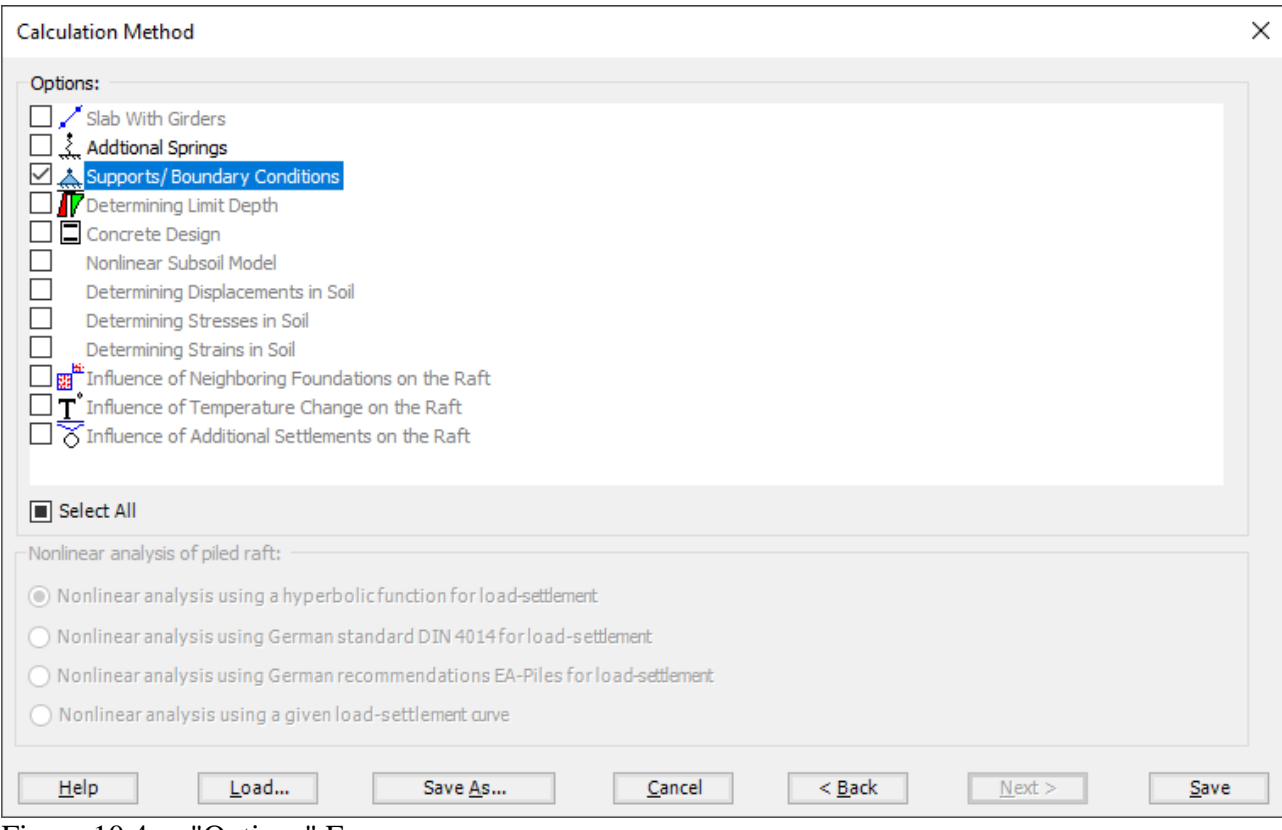

<span id="page-5-0"></span>Figure 10.4 "Options" Form

After clicking "Save" button, the "Save as" dialog box appears, [Figure 10.5.](#page-6-0) In this dialog box type a file name for the current project in "File name" edit box. For example, type "Water container". *ELPLA* will use automatically this file name in all reading and writing processes.

| Save As                           |                                                                            |               |      |                             |                         |                                 | $\times$                        |
|-----------------------------------|----------------------------------------------------------------------------|---------------|------|-----------------------------|-------------------------|---------------------------------|---------------------------------|
| $\leftarrow$<br>个<br>$\checkmark$ | > This PC > Local Disk (D:) > ELPLA12.2 projects > Tutorial 2 > Example 10 |               |      |                             | $\circ$<br>$\checkmark$ | $\mathcal{P}$ Search Example 10 |                                 |
| Organize v                        | New folder                                                                 |               |      |                             |                         |                                 | $\mathbb{H} \star$<br>$\bullet$ |
| $\hat{\phantom{a}}$<br>Name       | $\widehat{\phantom{a}}$                                                    | Date modified | Type | Size                        |                         |                                 |                                 |
|                                   |                                                                            |               |      | No items match your search. |                         |                                 |                                 |
|                                   |                                                                            |               |      |                             |                         |                                 |                                 |
|                                   |                                                                            |               |      |                             |                         |                                 |                                 |
|                                   |                                                                            |               |      |                             |                         |                                 |                                 |
|                                   |                                                                            |               |      |                             |                         |                                 |                                 |
|                                   |                                                                            |               |      |                             |                         |                                 |                                 |
|                                   |                                                                            |               |      |                             |                         |                                 |                                 |
|                                   |                                                                            |               |      |                             |                         |                                 |                                 |
|                                   |                                                                            |               |      |                             |                         |                                 |                                 |
|                                   |                                                                            |               |      |                             |                         |                                 |                                 |
|                                   |                                                                            |               |      |                             |                         |                                 |                                 |
|                                   |                                                                            |               |      |                             |                         |                                 |                                 |
|                                   |                                                                            |               |      |                             |                         |                                 |                                 |
|                                   |                                                                            |               |      |                             |                         |                                 |                                 |
|                                   |                                                                            |               |      |                             |                         |                                 |                                 |
| $\checkmark$                      |                                                                            |               |      |                             |                         |                                 |                                 |
|                                   | File name: Water container                                                 |               |      |                             |                         |                                 | $\checkmark$                    |
|                                   | Save as type: Isolated slab foundation-files (*.PO1)                       |               |      |                             |                         |                                 | $\checkmark$                    |
|                                   |                                                                            |               |      |                             |                         | $S$ ave                         | Cancel                          |
| $\land$ Hide Folders              |                                                                            |               |      |                             |                         |                                 |                                 |

<span id="page-6-0"></span>Figure 10.5 "Save as" dialog box

*ELPLA* will activate the "Data" Tab. In addition, the file name of the current project [Water container] will be displayed instead of the word [Untitled] in the *ELPLA* title bar.

#### <span id="page-7-0"></span>**4.2 Project identification**

The user can enter three lines of texts to describe the problem and the basic information about the task. These texts are required only for printing and plotting the data and results. Project identification does not play any role in the analysis. The three lines are optionally and maybe not completely entered. To identify the project, choose "Project Identification" command from the "Data" Tab. The dialog box in [Figure 10.6](#page-7-2) appears.

In this dialog box

- Type the following line to describe the problem in the "Title" edit box: "Analysis of a cylindrical water container"
- Type the date of the project in the "Date" edit box
- Type "Axisymmetric Structures and Tanks" in the "Project" edit box
- Click "Save" button

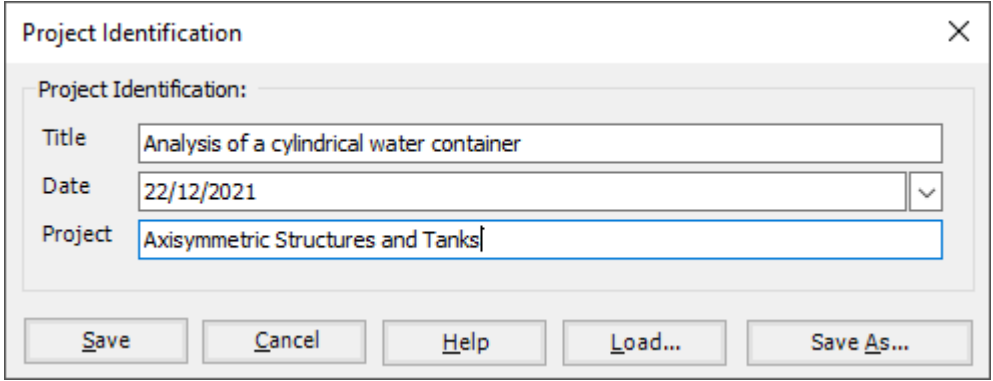

<span id="page-7-2"></span>Figure 10.6 "Project Identification" dialog box

#### <span id="page-7-1"></span>**4.3 FE-Net data**

For the given problem, a cylindrical water container with a conical base of a radius of  $a = 3.0$  [m] and a height of  $H = 12.0$  [m] is considered, the height of the tank is divided into two main segments, the first one is divided into 30 subsegments  $(30\times0.3 \text{ [m]})$ , while the second is divided into 20 subsegments (20×0.15 [m]). To define the FE-Net for this tank, choose "FE-Net Data" command from the "Data" Tab. "Analysis of rotational shell" wizard appears as shown in [Figure 10.7.](#page-8-0) This wizard will guide you through the steps required to generate a FE-Net, the first Form of the wizard is the "Shell type" Form, which contains a group of templates of different shapes of nets. These net templates are used to generate standard nets.

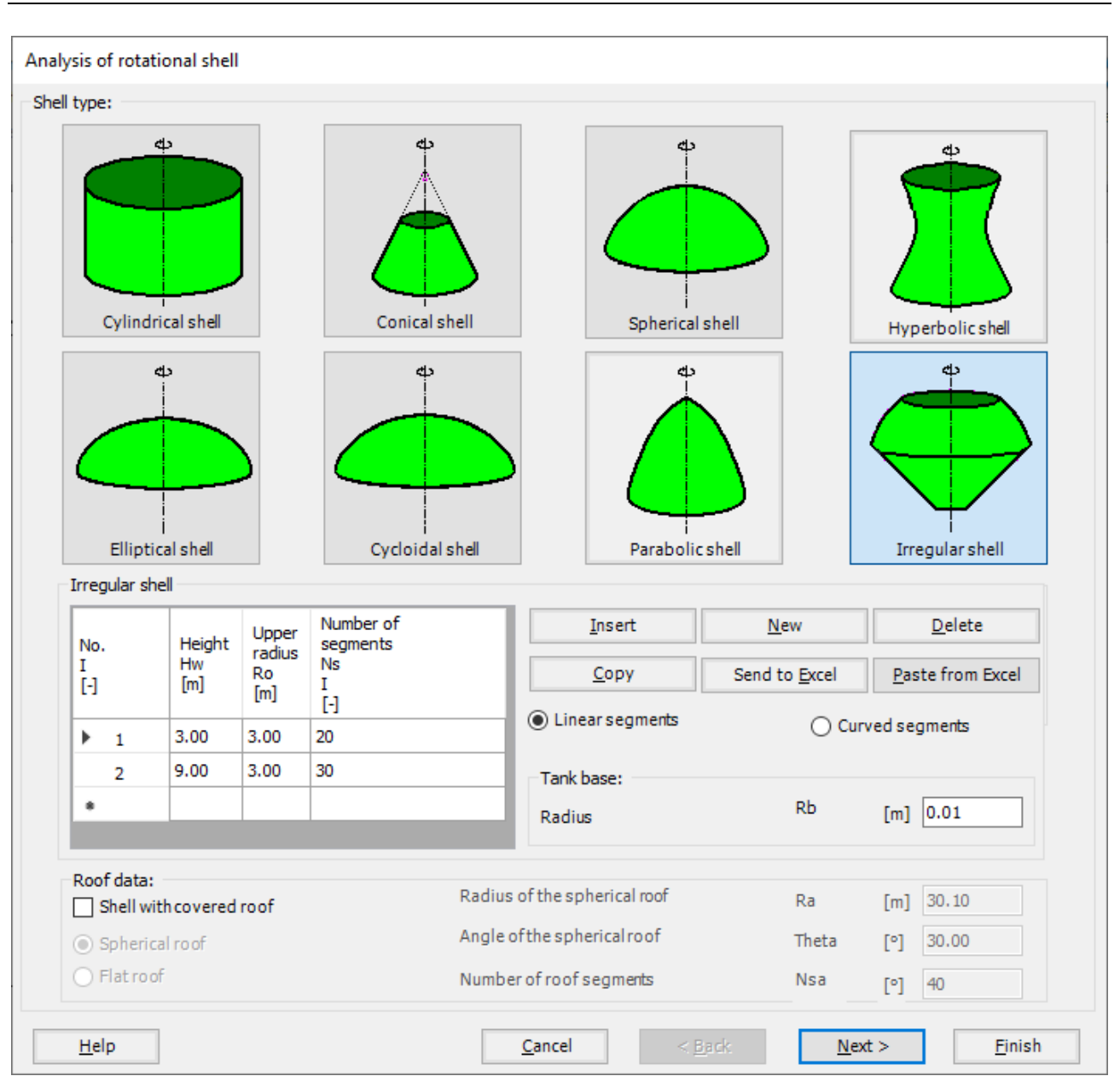

<span id="page-8-0"></span>Figure 10.7 "Analysis of rotational shell" wizard with "Shell type" Form

To generate the FE-Net

- In the "Shell type" options choose "Irregular shell" button
- Type 0.01 in the "Tank base radius *Rb*" edit box, which is approximately zero (Note that: from the principles of axis-symmetrical shell elements, radius cannot be exactly zero)

To identify the first main segment

- Type 3 in the "Height *Hw*" edit box
- Type 3 in the "Upper radius *Ro*" edit box
- Type 20 in the "Number of segments *Ns*" edit box

To identify the second main segment

- Type 9 in the "Height *Hw*" edit box
- Type 3 in the "Upper radius *Ro*" edit box
- Type 30 in the "Number of segments *Ns*" edit box
- Click "Next" button to go to the next Form

After clicking "Next" in "Analysis of rotational shell" wizard, the following "Irregular shell" Form containing the data of the segments appears in [Figure 10.8,](#page-9-0) The user can edit the data of each segment individually or all of them by using "In Table" button, If it is necessary.

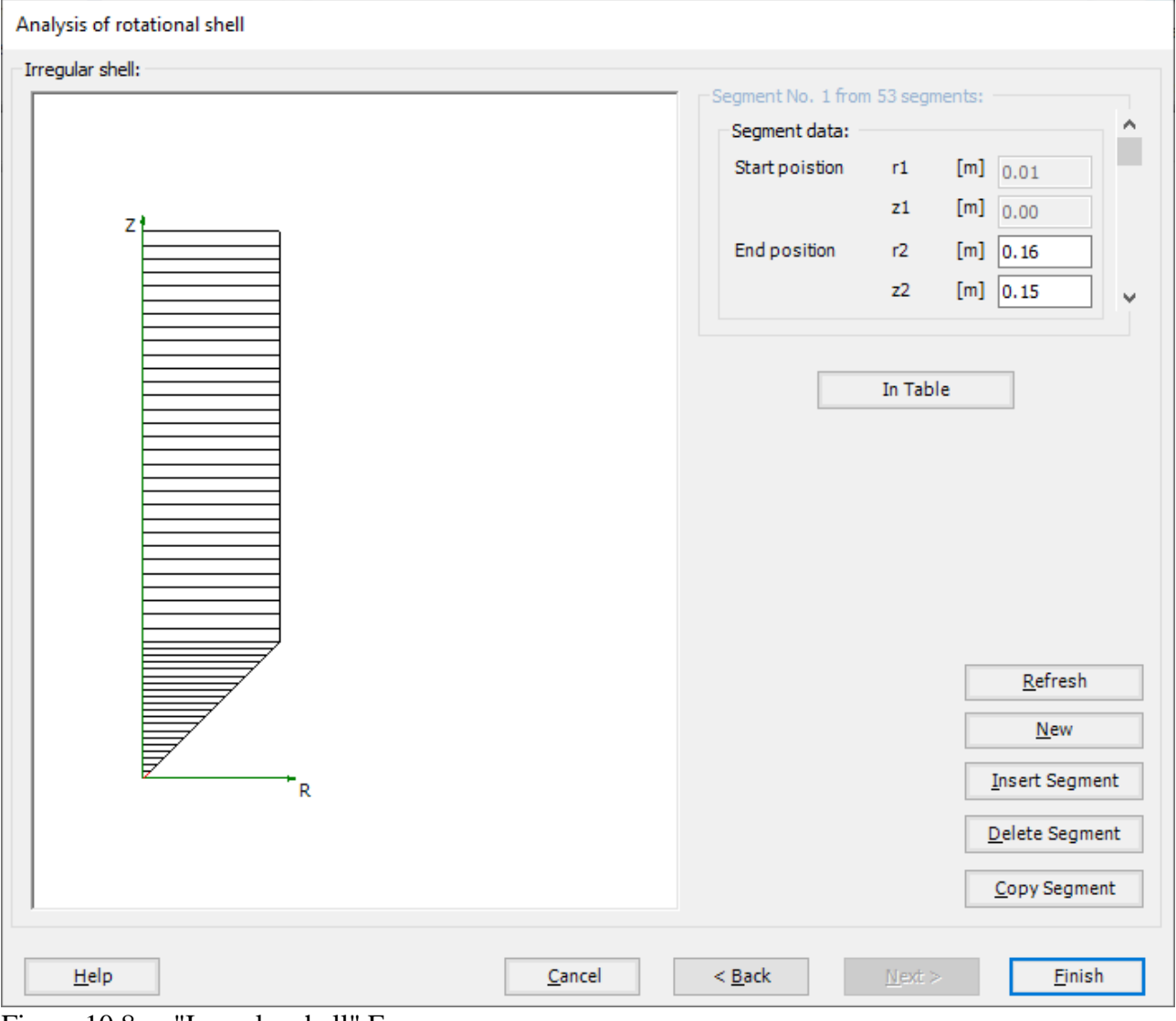

<span id="page-9-0"></span>Figure 10.8 "Irregular shell" Form

Click "Finish" in "Analysis of rotational shell" wizard, the generated FE-Net appears [Figure 10.9.](#page-10-0)

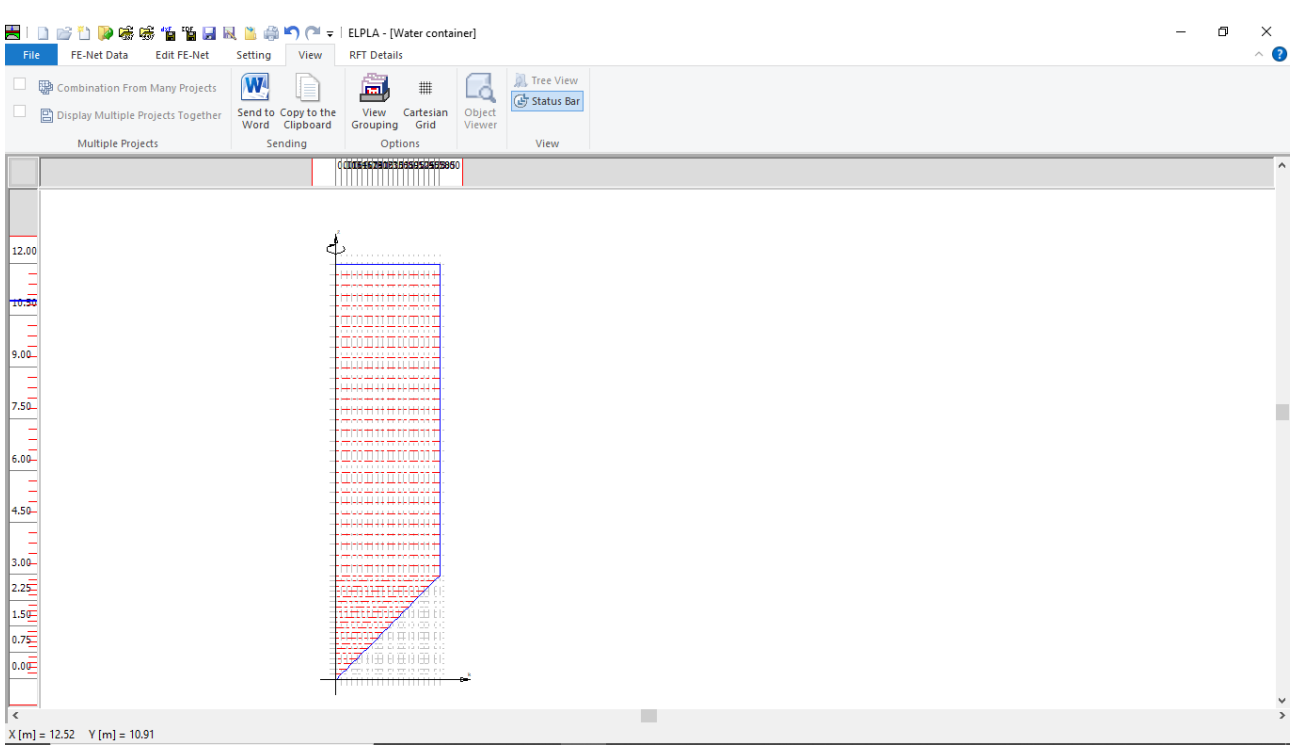

<span id="page-10-0"></span>Figure 10.9 Generated FE-Net

After finishing the generation of the FE-Net, do the following two steps:

- Choose "Save" command from "File" menu in [Figure 10.9](#page-10-0) to save the data of the FE-Net
- Choose "Close" command from "File" menu in [Figure 10.9](#page-10-0) to close the "FE-Net" window and return to *ELPLA* main window

## <span id="page-11-0"></span>**4.4 Shell properties**

To define the tank properties, choose "Shell Properties" command from "Data" Tab. The following window in [Figure 10.10](#page-11-1) appears with default shell properties. The data of shell properties for the current example, which are required to be defined, are element groups, group regions, unit weight of the tank, and the filled material properties.

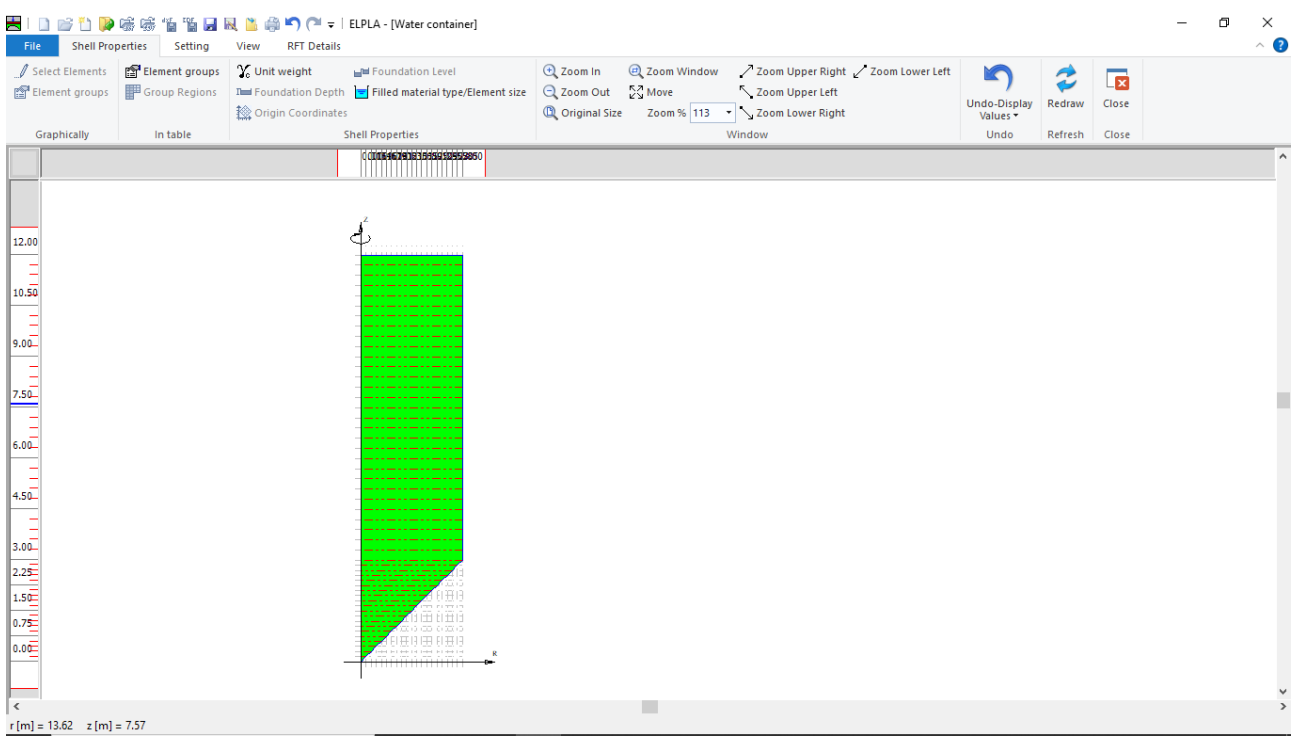

<span id="page-11-1"></span>Figure 10.10 "Shell Properties" Window

Choose "Element groups" command from "In table" menu. The following list box in [Figure 10.11](#page-12-0) appears. In this list box, define E-Modulus, *Poisson's* ratio and slab thickness for both the wall and the base of the tank as they differ in thickness. Then click "OK" button.

|                                                                                                    |                                       |                                           | Defining element groups (with the same thickness and |  | п                | × |
|----------------------------------------------------------------------------------------------------|---------------------------------------|-------------------------------------------|------------------------------------------------------|--|------------------|---|
| Group<br>No.<br>I<br>$[\cdot] % \centering \includegraphics[width=0.9\textwidth]{images/TrDiS/NR-Architecture.png} % \caption{The first two different values of $N$ in the left (upper) and the second (lower) and the second (lower) and the second (lower) and the third (lower) and the third (lower) and$ | E-Modulus<br>of slab<br>Eb<br>[kN/m2] | Poisson's<br>ratio<br>of slab<br>Nue<br>H | Slab<br>thickness<br>d<br>[m]                        |  | Qk<br>Cancel     |   |
| 1                                                                                                    | 10000                                 | 0.17                                      | 0.3                                                  |  | Insert           |   |
| $\overline{2}$<br>卜夫                                                                                                    | 10000                                 | 0.17                                      | 0.2                                                  |  | Copy             |   |
|                                                                                                    |                                       |                                           |                                                      |  | Delete           |   |
|                                                                                                    |                                       |                                           |                                                      |  | <b>New</b>       |   |
|                                                                                                    |                                       |                                           |                                                      |  | Send to Excel    |   |
|                                                                                                    |                                       |                                           |                                                      |  | Paste from Excel |   |
|                                                                                                    |                                       |                                           |                                                      |  | Help             |   |
|                                                                                                    |                                       |                                           |                                                      |  |                  |   |

<span id="page-12-0"></span>Figure 10.11 "Defining element groups" list box

Defining the slab thickness for materials on the net may be carried out either graphically or numerically (in a table). In the current example, the user will define the slab thickness on the net graphically.

To define the slab thickness for the tank base

- Choose "Select Elements" command from "Graphically" menu in the window o[f Figure 10.10](#page-11-1)
- When "Select Elements" command is chosen, the cursor will change from an arrow to a cross hair. A group of elements can be selected by holding the left mouse button down at the corner of the region. Then, drag the mouse until a rectangle encompasses the required group of elements. When the left mouse button is released, all elements in the rectangle are selected
- Select the elements that include the tank base as [Figure 10.12](#page-13-0)
- Choose "Elements Groups" command from "Graphically" menu in the window of [Figure 10.10,](#page-11-1) "Group Regions" dialog box [Figure 10.13](#page-13-1) appears
- Define the "Group No." of the base elements as type "2", while "Group No." of the wall elements will be as type "1", where type "1" is the default "Group No.", then click "OK" button

| <b>Shell Properties</b><br>File                              | Setting                                              | View<br><b>RFT Details</b>                                                                                                    |                    |                                                     |                                    |                                                                                                    |                                       |                   |                     | σ | $\times$<br>$\land$ 3 |
|--------------------------------------------------------------|------------------------------------------------------|----------------------------------------------------------------------------------------------------|--------------------|-----------------------------------------------------|------------------------------------|----------------------------------------------------------------------------------------------------|---------------------------------------|-------------------|---------------------|---|-----------------------|
| Select Elements<br>Element groups<br>Graphically             | Element groups<br><b>甲</b> Group Regions<br>In table | V <sub>o</sub> Unit weight<br>The Foundation Depth   Liquid Properties<br><b>Solution</b> Coordinates<br><b>Shell Properties</b> | H Foundation Level | $Q$ Zoom In<br>Q Zoom Out<br><b>D</b> Original Size | $\frac{87}{25}$ Move<br>Zoom % 205 | 200m Window 7 Zoom Upper Right 7 Zoom Lower Left<br>Zoom Upper Left<br>V Zoom Lower Right<br>Window | K<br>Undo-Element<br>groups *<br>Undo | Redraw<br>Refresh | 圜<br>Close<br>Close |   |                       |
| 6.00                                                         |                                                      |                                                                                                    |                    |                                                     |                                    | 0.0000631465176910621365165809520254055208500<br>П<br>π                                             |                                       |                   |                     |   | $\hat{\phantom{a}}$   |
|                                                              |                                                      |                                                                                                    |                    |                                                     |                                    | T<br>π                                                                                              |                                       |                   |                     |   |                       |
| 4.50                                                         |                                                      |                                                                                                    |                    |                                                     |                                    | π<br>π<br>Π<br>π                                                                                    |                                       |                   |                     |   |                       |
| 3.00                                                         |                                                      |                                                                                                    |                    |                                                     |                                    | т<br>π                                                                                              |                                       |                   |                     |   |                       |
| $2.25 -$                                                     |                                                      |                                                                                                    |                    |                                                     |                                    |                                                                                                    |                                       |                   |                     |   |                       |
| $\frac{1}{1.56}$<br>$\frac{1}{0.75}$                         |                                                      |                                                                                                    |                    |                                                     |                                    |                                                                                                    |                                       |                   |                     |   |                       |
| Ξ<br>$0.00 -$                                                |                                                      |                                                                                                    |                    |                                                     |                                    | .<br>and more an<br><b>FRITTI</b><br>TI FIT                                                         |                                       |                   |                     |   |                       |
|                                                              |                                                      |                                                                                                    |                    |                                                     |                                    |                                                                                                    |                                       |                   |                     |   |                       |
| $\left\langle \right\rangle$<br>$r[m] = -2.78$ $z[m] = 2.73$ |                                                      |                                                                                                    |                    |                                                     | m.                                 |                                                                                                    |                                       |                   |                     |   | $\rightarrow$         |

<span id="page-13-0"></span>Figure 10.12 Selecting the elements that include the tank base

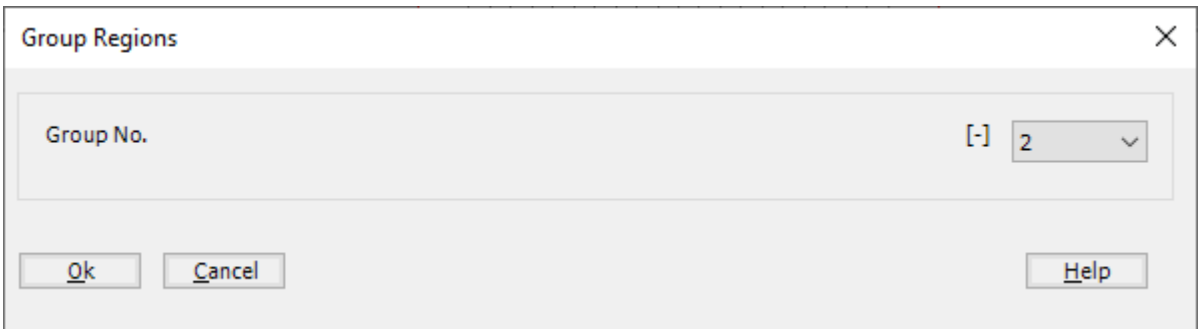

<span id="page-13-1"></span>Figure 10.13 "Group Regions" dialog box

To enter the unit weight of the container, choose "Unit weight" command from "Shell Properties" menu in [Figure 10.10.](#page-11-1) The following dialog box in [Figure 10.14](#page-14-0) with a default unit weight of 25  $[kN/m<sup>3</sup>]$  appears, type 0 in the "Unit weight" edit box to neglect the self-weight of the tank, then click "OK" button.

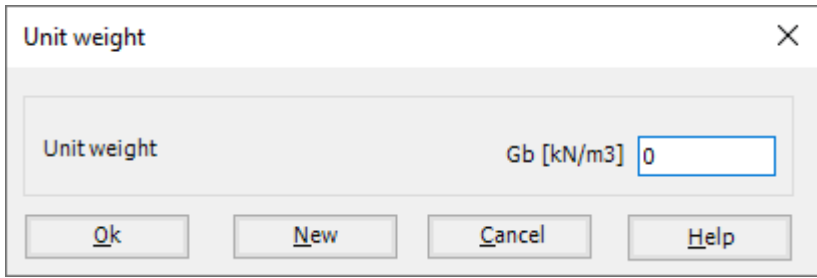

<span id="page-14-0"></span>Figure 10.14 "Unit weight" dialog box

To define the filled material properties of the container, choose "Filled material type/Element size" command from "Shell Properties" menu in [Figure 10.10.](#page-11-1) The following form in [Figure 10.15](#page-15-0) appears.

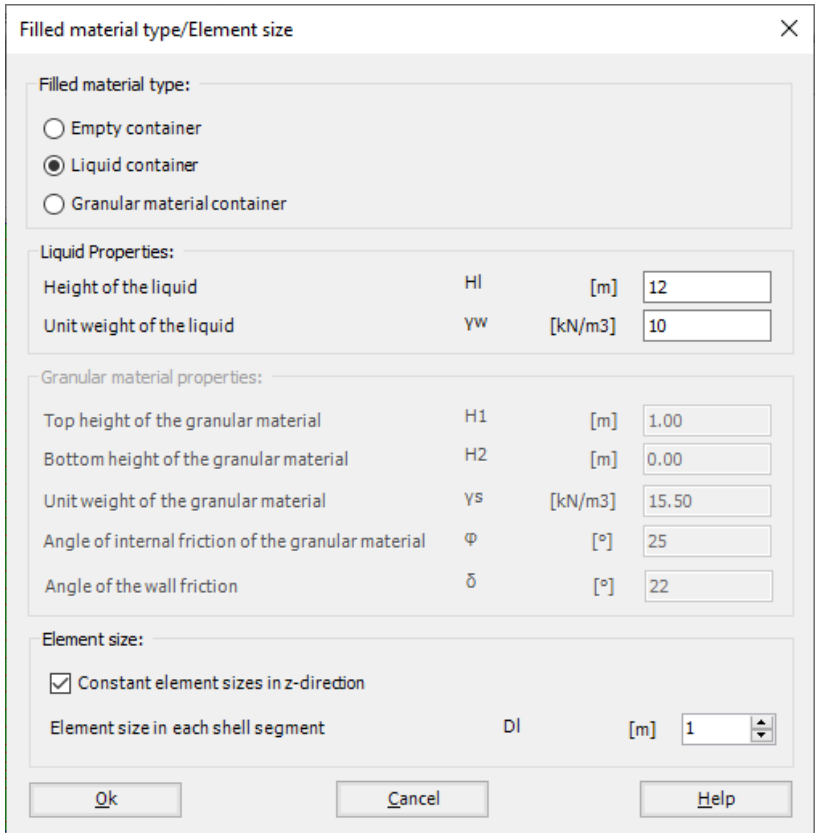

<span id="page-15-0"></span>Figure 10.15 "Filled material type/Element size" Form

To define the filled material properties of the container:

- Select "Liquid container" option
- Type 12 in the "Height of the liquid" edit box
- Type 10 in the "Unit weight of the liquid" edit box

To define the element size of the container:

- Check the "Constant element sizes in z-direction" check box
- Type 1 in the "Element size in each shell segment" edit box. The element size is chosen to be 1 [m] larger than the segment size in order to ignore further subdivision of the segments into smaller elements. In some cases, it is necessary to divide the segment into smaller elements in order to make the analysis more precise. Nevertheless, the final results of the internal forces appear only at the nodes of segments
- Click "OK" button

|                                                                                                    | $\Box$                                                                                                    |
|----------------------------------------------------------------------------------------------------|----------------------------------------------------------------------------------------------------|
| <b>Shell Properties</b>                                                                                                    | $\times$                                                                                                    |
| Setting                                                                                                    | $\wedge$ ?                                                                                                    |
| <b>RFT Details</b><br>File<br>View<br>Y <sub>o</sub> Unit weight<br>Select Elements<br>Element groups<br>Foundation Level<br>That Foundation Depth Filled material type/Element size<br>Element groups<br><b>甲</b> Group Regions<br><b>检 Origin Coordinates</b>                                                               | 2 Zoom Window<br>/ Zoom Upper Right / Zoom Lower Left<br>$Q$ Zoom In<br>K<br>$\overline{\mathbf{z}}$<br>Fv<br>$\bigcirc$ Zoom Out $\bigcirc$ $\bigcirc$ Move<br>Zoom Upper Left<br>Undo-Filled material<br>Close<br>Redraw<br><sup>1</sup> Original Size<br>Zoom % 111    V Zoom Lower Right<br>type/Element size - |
| <b>Shell Properties</b>                                                                                                    | Window                                                                                                    |
| In table                                                                                                    | Undo                                                                                                    |
| Graphically                                                                                                    | Refresh Close                                                                                                    |
| 000064600023565955555588                                                                                                    | $\hat{\phantom{a}}$                                                                                                    |
| 12.00<br>$\begin{array}{c}\n\phantom{0}1 \\ \phantom{0}10.5\overline{0}\n\end{array}$<br>$\frac{1}{9.0\overline{L}}$<br>$\begin{array}{ c c }\n\hline\n\text{1.5b} & \text{1.5c} \\ \hline\n\text{2.5c} & \text{1.5c} \\ \hline\n\text{3.6c} & \text{3.5c} \\ \hline\n\end{array}$<br>$\frac{1}{4.5}$<br>nio con<br>Illa lall | Π<br>٧                                                                                                    |
| $\sim$                                                                                                    | $\,$                                                                                                    |
| $X[m] = 23.17$ $Y[m] = 7.64$                                                                                                    |                                                                                                    |

<span id="page-16-0"></span>Figure 10.16 "Shell Properties" window after defining the container properties

After entering the shell properties, do the following two steps:

- Choose "Save" command from "File" menu in [Figure 10.16](#page-16-0) to save the shell properties
- Choose "Close" command from "File" menu in [Figure 10.16](#page-16-0) to close the "Shell properties" window and return to *ELPLA* main window

#### <span id="page-17-0"></span>**4.5 Supports/ boundary conditions**

To define the support, choose "Supports/ Boundary Conditions" command from "Data" Tab. The following window in [Figure 10.17](#page-17-1) appears.

| HIDPLIDPS联系指面显显出条约( → IELPLA - [Water container]                                                                                                    |                                              |                                                                                                    | 闹 | $\times$      |
|----------------------------------------------------------------------------------------------------|----------------------------------------------|----------------------------------------------------------------------------------------------------|---|---------------|
| <b>Supports/Boundary Conditions</b><br>Setting<br>View<br><b>RFT Details</b><br>File                                                                                                    |                                              |                                                                                                    |   | $\land$ 0     |
| -@- Select Nodes<br>Edit Support/ Boundary Condition<br>X Remove Supports/Boundary Conditions X Remove Hinge                                                                                                    | Node restraints Q Zoom In<br><b>野</b> Hinges | 2 Zoom Window<br>/ Zoom Upper Right / Zoom Lower Left<br>ĸ<br>2<br>$\overline{\mathbf{x}}$<br>$\stackrel{R}{\sim}$ Move<br>Q Zoom Out<br>Zoom Upper Left<br>Undo<br>Close<br>Redraw |   |               |
| 数 Add Supports/ Boundary Conditions < Y Edit Hinge                                                                                                    |                                              | Zoom % 100 > Zoom Lower Right<br><sup>1</sup> Original Size                                                                                                    |   |               |
| Graphically                                                                                                    | In table                                     | Window<br>Refresh Close<br>Undo                                                                                                    |   |               |
| 000004629123568910953860                                                                                                    |                                              |                                                                                                    |   | ٨             |
| 12.00<br><b>ی آ</b> م<br>.<br>Ξ<br>10.50<br>$9.00 -$<br>Ξ<br>$\P$ 7.5 $\Box$<br>Ξ<br>6.00<br>4.50<br>$\frac{1}{3.04}$<br>$\begin{array}{r} \hline 2.2\overline{\text{S1}} \\ \hline 1.5\overline{\text{G1}} \\ 0.7\overline{\text{S1}} \\ \hline \end{array}$<br> 岸田井 <br>$0.0 \underline{\mathsf{E}}$<br>$\sim$<br><del>.</del> |                                              |                                                                                                    |   |               |
| $\langle$<br>$X[m] = 12.33$ $Y[m] = 9.06$<br>$\mathbb{R}$ $(1)$ $(1)$ $(1)$ $(1)$ $(1)$ $(1)$ $(1)$ $(1)$ $(1)$ $(1)$ $(1)$ $(1)$ $(1)$ $(1)$ $(1)$ $(1)$ $(1)$ $(1)$ $(1)$ $(1)$ $(1)$ $(1)$ $(1)$ $(1)$ $(1)$ $(1)$ $(1)$ $(1)$ $(1)$ $(1)$ $(1)$ $(1)$ $(1)$ $(1)$ $(1)$ $($<br>T.<br>10.17                                   |                                              |                                                                                                    |   | $\rightarrow$ |

<span id="page-17-1"></span>Figure 10.17 "Supports/ Boundary Conditions" Window

To define the support on the net:

- Choose "Select Nodes" command from "Graphically" menu in [Figure 10.17.](#page-17-1) When "Select Nodes" command is chosen, the cursor will change from an arrow to a cross hair
- Click the left mouse button on the node that has the support as shown in [Figure 10.18](#page-18-0)
- After selecting the node, choose "Add Supports/ Boundary Conditions" command from "Graphically" menu [\(Figure 10.17\)](#page-17-1). The "Supports/ Boundary Conditions" dialog box in [Figure 10.19](#page-19-0) appears.

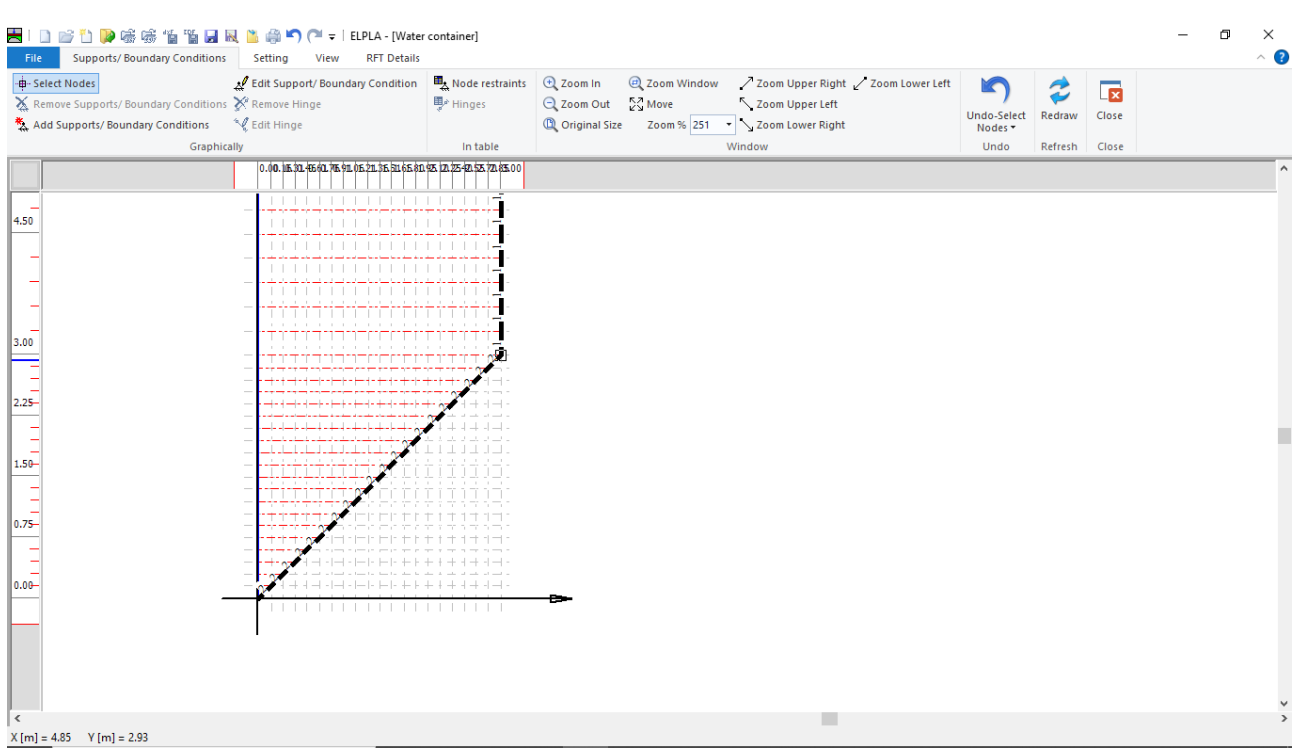

<span id="page-18-0"></span>Figure 10.18 Selection of the node that has the support

In this dialog box

- Type 0 in the "Displacement w" edit box to define the vertical support
- Click "OK" button

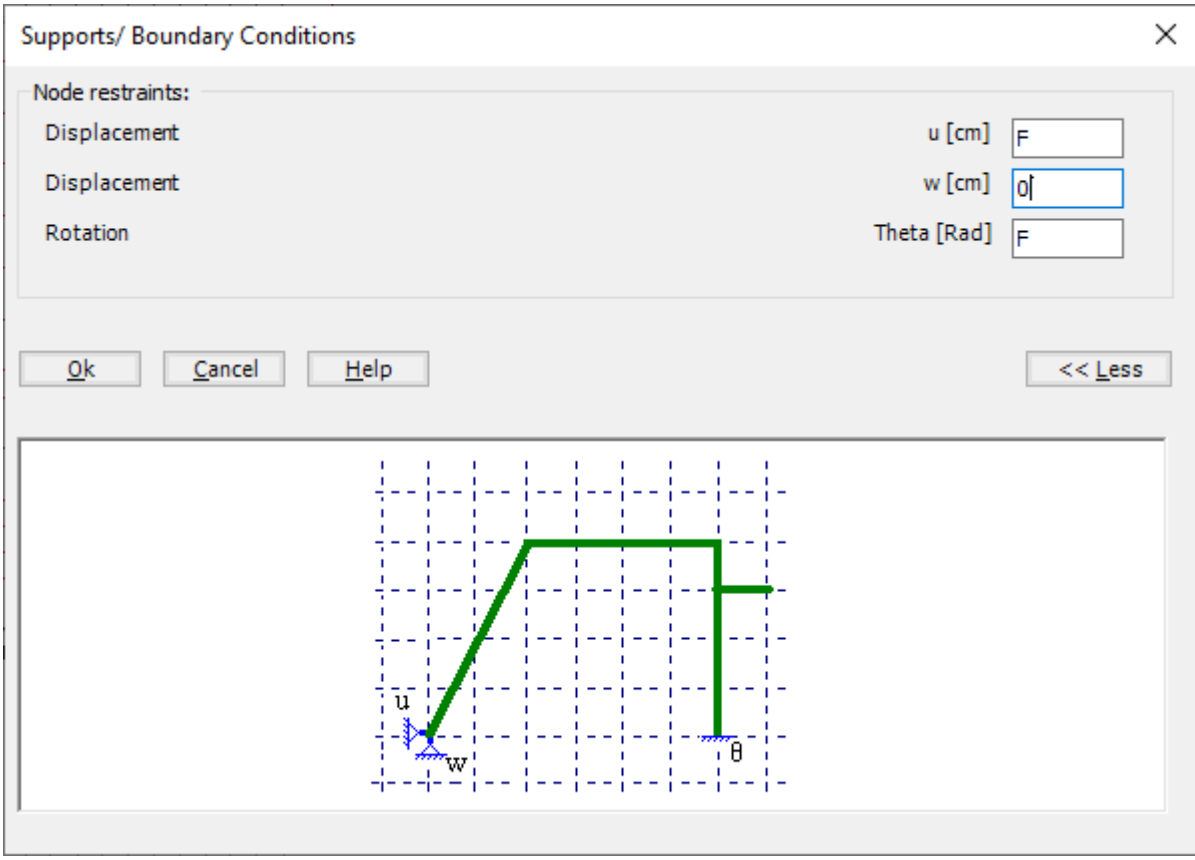

<span id="page-19-0"></span>Figure 10.19 "Supports/ Boundary Conditions" dialog box

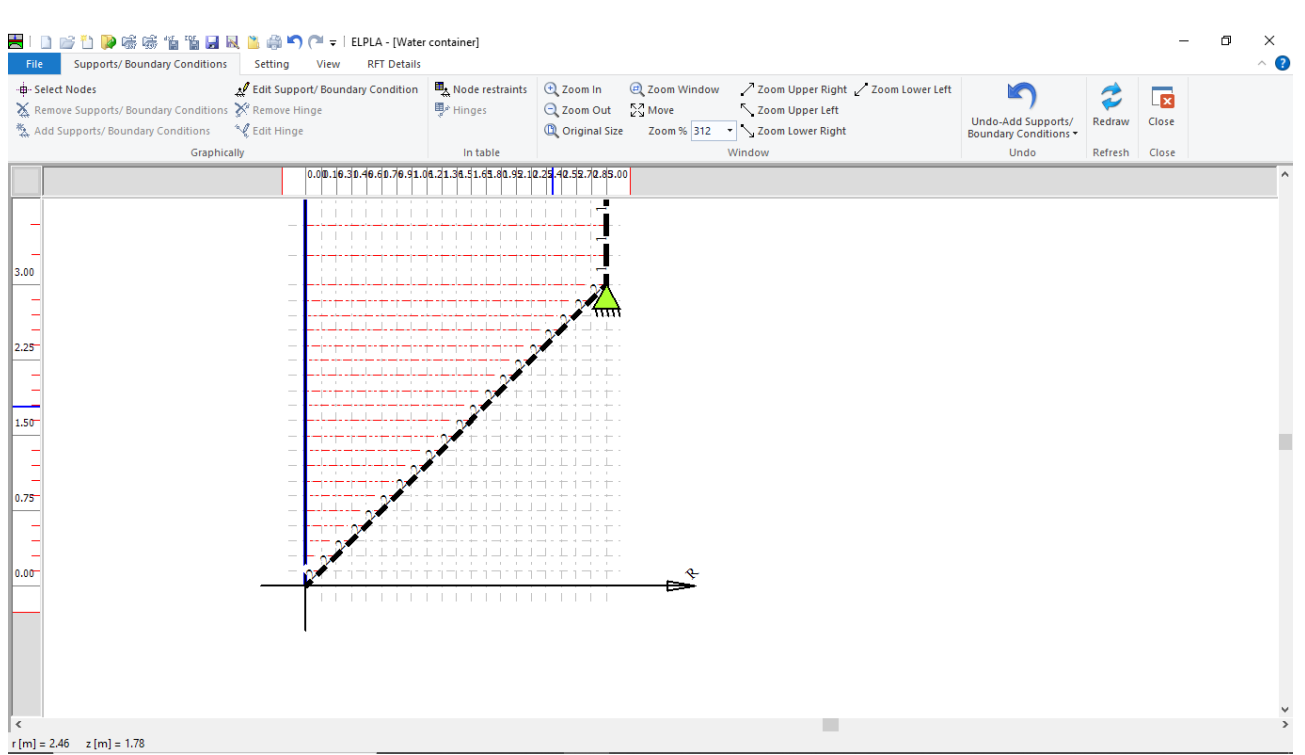

<span id="page-20-0"></span>Figure 10.20 "Supports/ Boundary Conditions" window after defining the support

After defining the supports, do the following two steps

- Choose "Save " command from "File" menu in [Figure 10.20](#page-20-0) to save the data of supports
- Choose "Close" command from "File" menu in [Figure 10.20](#page-20-0) to close the "Supports/ Boundary conditions" window and return to the main window

#### <span id="page-21-0"></span>**4.6 Loads**

To define the loads, choose "Loads" command from "Data" Tab. The following window in [Figure 10.21](#page-21-1) appears.

In *ELPLA*, entering loads may be carried out either numerically (in a table) or graphically using the commands of "Loads" Tab in [Figure 10.21.](#page-21-1) In this example, there is not applied load, as the vertical load has been already defined by the unit weight of the tank, while the hydrostatic pressure on the tank wall is defined by the unit weight of water.

| a.<br>View RFT Details<br>Setting<br>File<br>Loads                                                                                                    |                                                                                                    | σ | $\times$<br>$\land$ 3 |
|----------------------------------------------------------------------------------------------------|----------------------------------------------------------------------------------------------------|---|-----------------------|
| Le Edit Nodal Load<br>- <b>B</b> -Select Nodes<br>X Remove Nodal Loads X Remove Member Load<br>$\frac{m}{m}$ Edit Member Load<br>型 Add Nodal Loads<br>Graphically                                                                                                    | <b>电</b> : Nodal loads<br>$Q$ Zoom In<br>2 Zoom Window<br>/ Zoom Upper Right / Zoom Lower Left<br>2<br>$\overline{\mathbf{x}}$<br>Member loads Q Zoom Out 23 Move<br>Zoom Upper Left<br>Undo<br>Close<br>Redraw<br><sup>1</sup> Original Size<br>Zoom % 100 > Zoom Lower Right<br>Window |   |                       |
|                                                                                                    | In table<br>Refresh Close<br>Undo<br>000004629123558910953850                                                                                                    |   | ٨                     |
| 12.00<br>$\begin{array}{c} \equiv \\ 10.50 \end{array}$<br>$\overline{\phantom{a}}$<br>$\overline{9.04}$<br>$\Big _{7.5\overline{\mathbb{C}}}$<br>$\vert$ $\vert$ $\vert$ $\sim$<br>$\Big _{4.5\overline{\mathbb{C}}}$<br>$\Big _{3.0}$ $\Xi$<br>$\begin{array}{r l}\n 2.25 \\  \hline\n 2.25 \\  \hline\n 1.56 \\  \hline\n 0.75 \\  \hline\n 0.06\n \end{array}$ | .<br>00101001<br>中国中国<br>$-1111$<br>,,,,,,,,,,,                                                                                                    |   |                       |
| $\sim$<br>$X[m] = 12.62$ $Y[m] = 9.82$                                                                                                    | <b>Links</b>                                                                                                    |   | $\rightarrow$         |

<span id="page-21-1"></span>Figure 10.21 "Loads" Window

After finishing the definition of load data, do the following two steps:

- Choose "Save" command from "File" menu in [Figure 10.21](#page-21-1) to save the load data
- Choose "Close" command from "File" menu in [Figure 10.21](#page-21-1) to close the "Loads" window and return to *ELPLA* main window

Creating the project of the tank is now complete. It is time to analyze this project. In the next section, you will learn how to use *ELPLA* for analyzing projects.

## <span id="page-22-0"></span>**5 Carrying out the calculations**

To analyze the problem, switch to "Solver" Tab, [Figure 10.22.](#page-22-1)

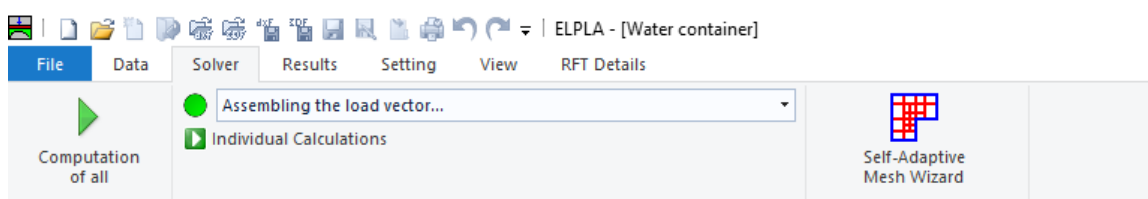

<span id="page-22-1"></span>Figure 10.22 "Solver" Tab

*ELPLA* will active the "Individual Calculations" list, which contains commands of all calculations. Commands of calculation depend on the used calculation method in the analysis. For this project, the items that are required to be calculated are:

- Assembling the load vector
- Assembling the slab stiffness matrix
- Solving the system of linear equations (band matrix)
- Determining deformation, internal forces, contact pressures

These calculation items can be carried out individually or in one time

#### **To carry out all computations in one time**

- Choose "Computation of all" command from "Solver" Tab window.

The progress of all computations according to the defined method will be carried out automatically with displaying Information through menus and messages.

#### **Analysis progress**

Analysis progress menu in [Figure 10.23](#page-22-2) appears in which various phases of calculation are progressively reported as the program analyzes the problem. In addition, a status bar down of the "Solver" Tab window displays Information about the progress of calculation.

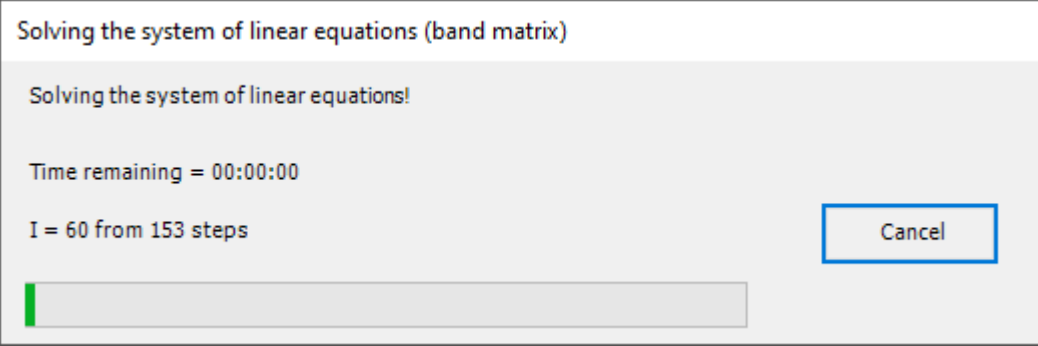

<span id="page-22-2"></span>Figure 10.23 Analysis progress menu

## **Check of the solution**

Once the analysis is carried out, a check menu of the solution appears, [Figure 10.24.](#page-23-0) This menu compares between the values of actions and reactions. Through this comparative examination, the user can assess the calculation accuracy.

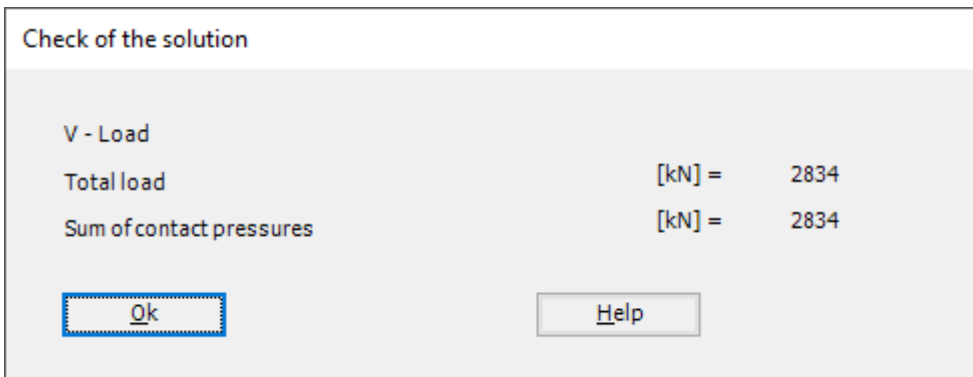

<span id="page-23-0"></span>Figure 10.24 Menu "Check of the solution"

Click "OK" button to finish analyzing the problem.

#### <span id="page-24-0"></span>**6 Viewing data and results**

*ELPLA* can display and print a wide variety of results in graphics, diagrams or tables through the "Results" Tab. To view the data and results of a problem that has already been defined and analyzed graphically, switch to "Results" Tab [\(Figure 10.25\)](#page-24-1).

| ■IDPIDP喷喷锅面圆圆面的OFFIELPLA-[Water container]<br>File<br>Results Setting<br>Data<br>Solver<br>View<br><b>RFT Details</b>                                                                                                    |                                                        |                                                                   |                                                                                 |  |  |
|----------------------------------------------------------------------------------------------------|--------------------------------------------------------|-------------------------------------------------------------------|---------------------------------------------------------------------------------|--|--|
| The Electron of Circular Diagrams Trep Support Reactions<br>In Isometric Contour<br>Plan View Lines $\mapsto$ Distribution Curves $\overrightarrow{X}$ Principal moments $\overleftarrow{P}$ Rotational shell Results $\overrightarrow{P}$ Principal Stresses | Deformation Vectors Principal Strains<br>Deformed Mesh | 補 めしくし<br>Boring Loas/ Boring<br>Limit Depth Locations shell wall | ानी<br>曺<br>Sections in Display Tables Display Tables<br>of Data T of Results T |  |  |

<span id="page-24-1"></span>Figure 10.25 "Results" Tab

The "Result" Tab contains the commands of drawing. These commands depend on the used calculation method in the analysis. For the current example, the commands for presenting the data and results are:

- Data in the plan
- Rotational shell results
- Support Reactions
- Sections in shell wall
- Display tables of data
- Display tables of results

To view the radial forces on the shell wall

- From "Rotational shell results" command in the "Results" menu, choose "In Plan" command, the following option box in [Figure 10.26](#page-25-0) appears
- In the "Distribution of Internal Forces" option box, select "Radial forces Nr" as an example for the results to be displayed
- Click "OK" button

The Results are now displayed as shown in [Figure 10.27.](#page-25-1)

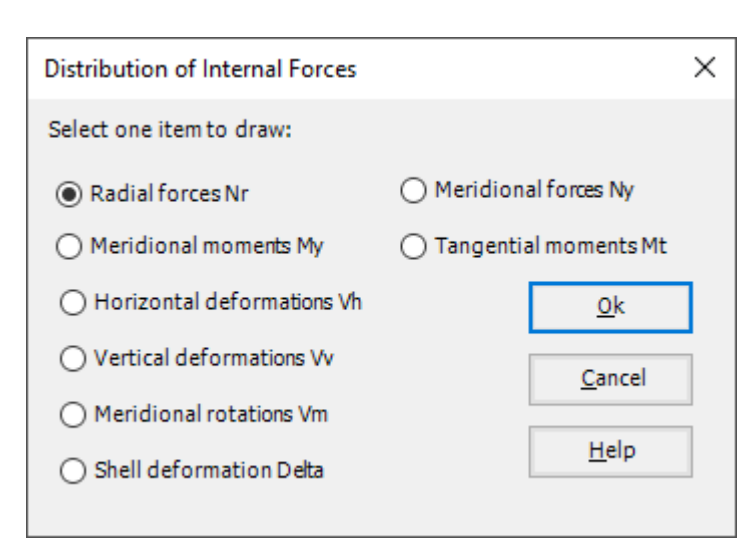

<span id="page-25-0"></span>Figure 10.26 "Distribution of Internal Forces" option box

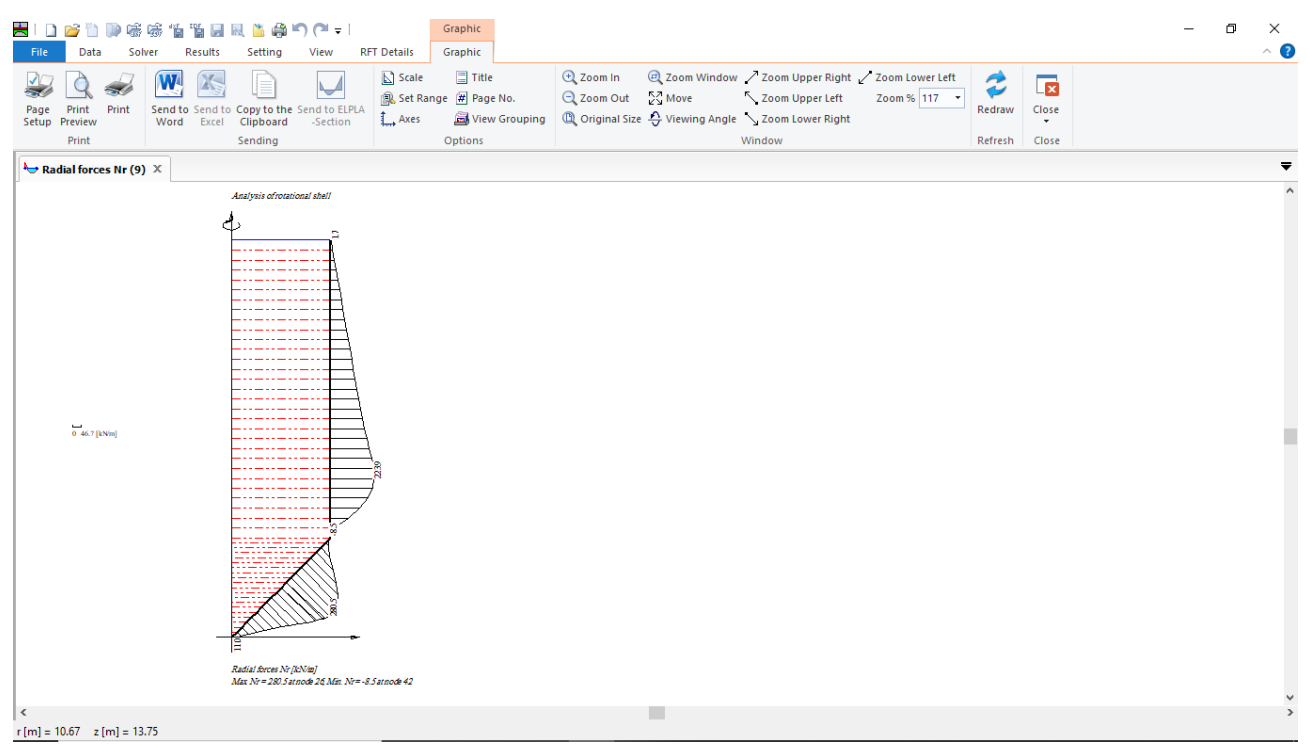

<span id="page-25-1"></span>Figure 10.27 Radial forces on the shell wall

To view the meridional moments on the shell wall

- From "Rotational shell results" command in the "Results" menu, choose "In Plan" command. The following option box in [Figure 10.28](#page-26-0) appears
- In the "Distribution of Internal Forces" option box, select "Meridional moments *My*" as an example for the results to be displayed
- Click "OK" button

The Results are now displayed as shown in [Figure 10.29.](#page-26-1)

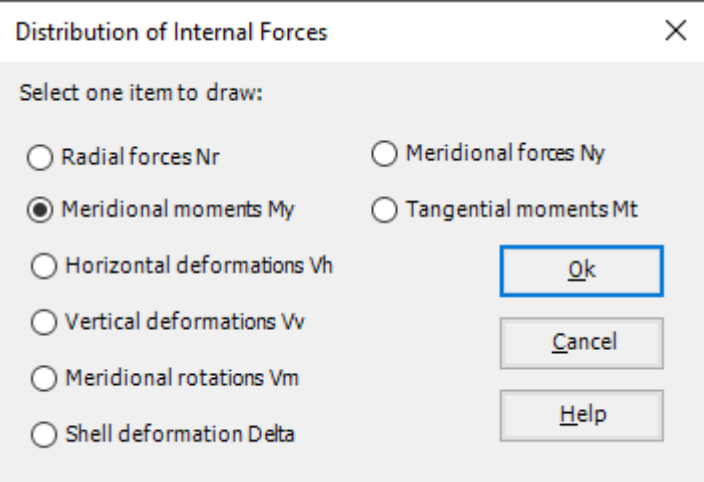

<span id="page-26-1"></span><span id="page-26-0"></span>Figure 10.28 "Distribution of Internal Forces" option box

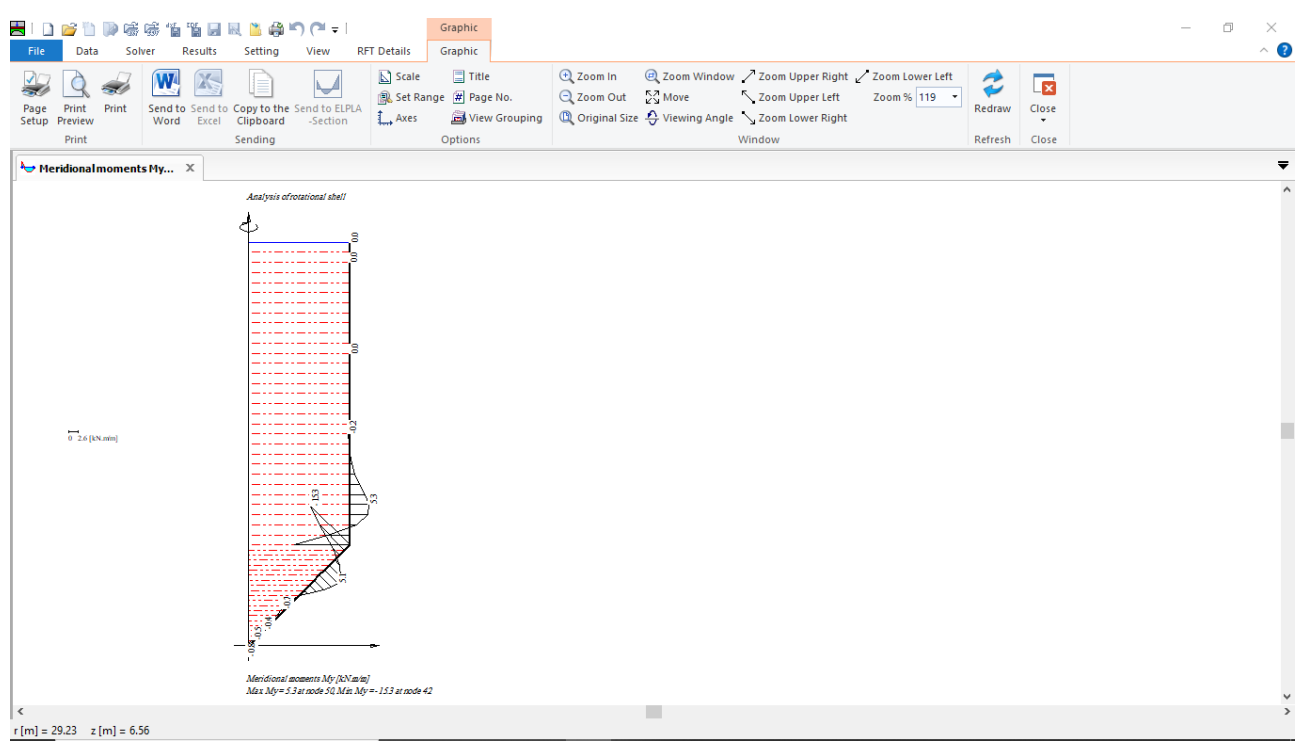

Figure 10.29 Meridional moments on the shell wall

To view element groups of the tank

- Choose "Element groups" from "In Plan" command in "Data" menu. The following option box in [Figure 10.30](#page-27-0) appears
- In the "Data In Plan" option box, select "Element groups" as an example for the results to be displayed
- Click "OK" button

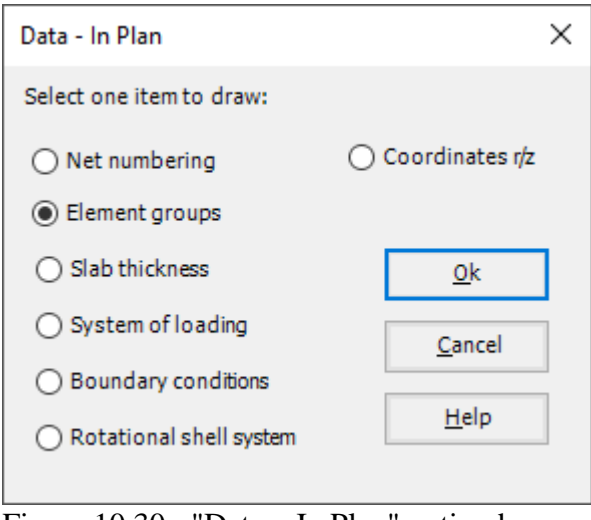

<span id="page-27-0"></span>Figure 10.30 "Data – In Plan" option box

To view the supports / boundary conditions on the FE-Net and any other data

- From "Options" menu in the "Graphic" tab, choose "View Grouping" command. The "View Grouping" check group box in [Figure 10.31](#page-27-1) appears
- In this check group box, check both "Supports Reactions *RV*" and "Supports /Boundary Conditions" check box
- The user can choose any other data to be viewed
- Click "OK" button

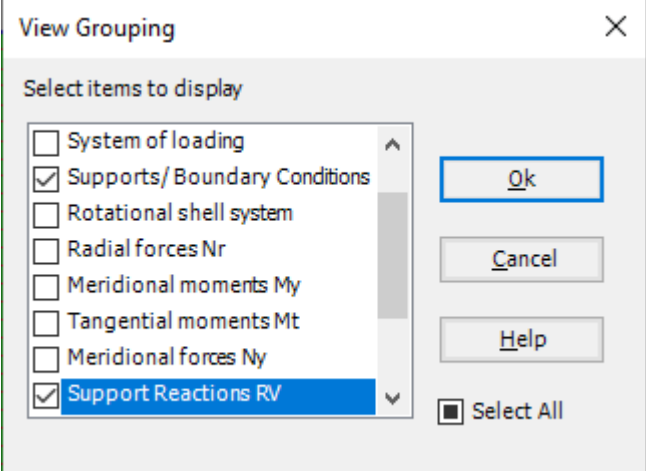

<span id="page-27-1"></span>Figure 10.31 "View Grouping" check group box

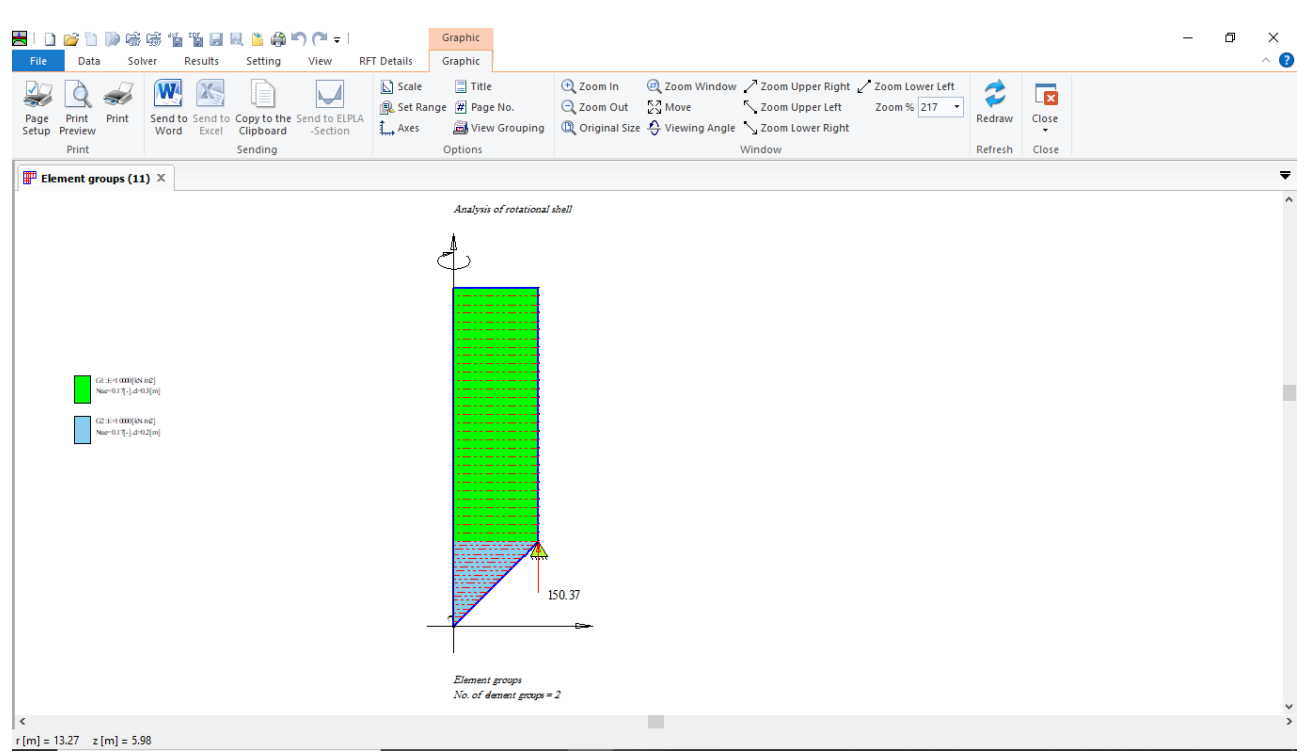

Figure 10.32 Element groups of the tank